# 配信サイト視聴方法

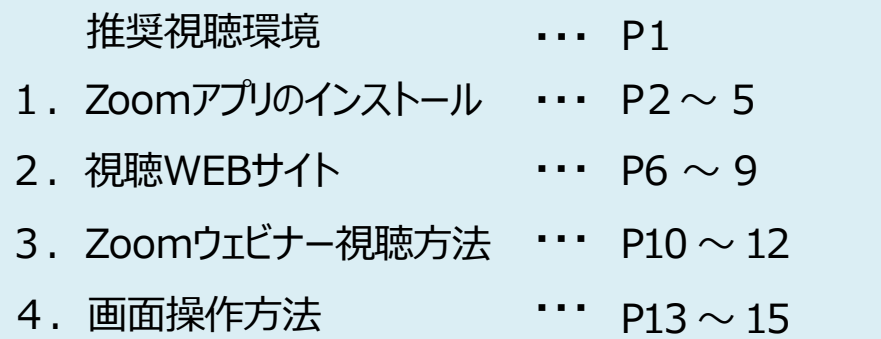

**《推奨視聴環境》**

動画視聴における推奨環境は以下の通りです。

【OS】

- ・Windows : Windows10、Windows10 tablet
- ・Mac : Mac OS(AppleのOSサポートに準拠)
- ・Android:Android OS(最新世代から遡って三世代前までのメジャーバージョン) ・ iOS : iOS(最新世代から遡って三世代前までのメジャーバージョン)

【ブラウザ】

・Chrome 最新版、Edge ブラウザ最新版、Firefox 最新版、Safari最新版 ※ご利⽤のPCの セキュリティ設定によっては、OS標準のブラウザでは、動画が再⽣できない場合 がございます。 その際は、OS標準以外のブラウザでお試しください。 参考:OS標準(Edge/Safari)以外の主なブラウザ Google Chrome https://www.google.com/intl/ja\_jp/chrome/ Firefox https://www.mozilla.org/ja/firefox/new/ ※無線でのインターネット環境の場合、画面表示が遅くなる場合があります。 可能であれば、 有線接続のパソコン環境よりご視聴ください。

【Zoomウェビナー】

本学会は一部のセッションにZoomウェビナーを使用いたします。

Zoomアプリ推奨

予め、最新版のダウンロードをお済ませください。

## **1.Zoomアプリのダウンロード**

### ① 公式ホームページ下部の「ダウンロード」より「ミーティングクライアント」をクリックしてください。

#### [https://Zoom.u](https://zoom.us/)s/

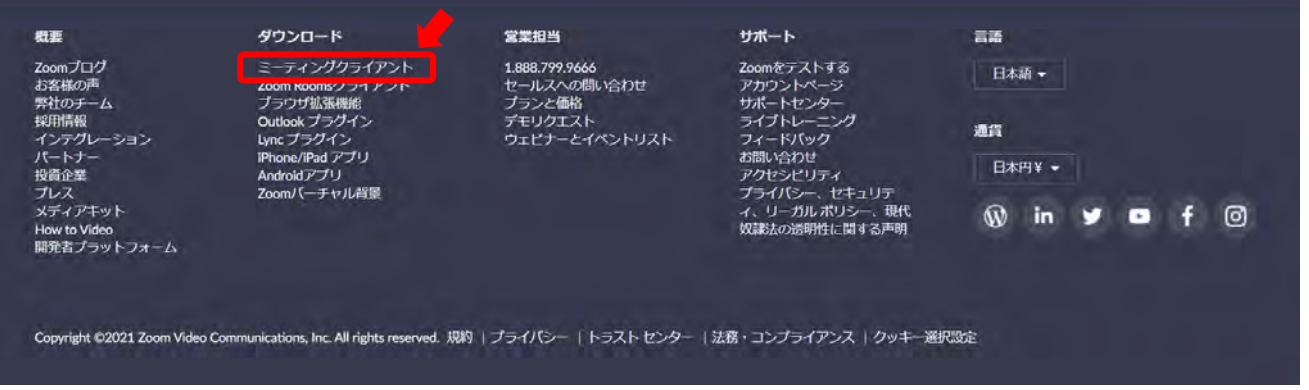

## ② 「ダウンロード」をしてください。

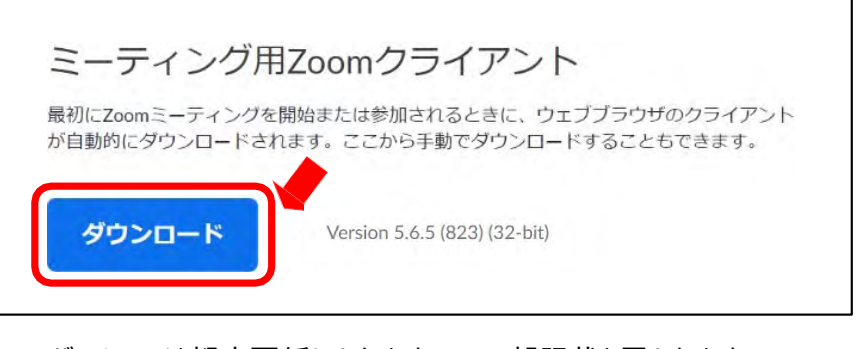

※バーションは都度更新になりますので一部記載と異なります。 ※必ず最新版をご利用ください。

#### ③ダウンロードされたファイルをダブルクリックすると、アプリのインストールが始まります。

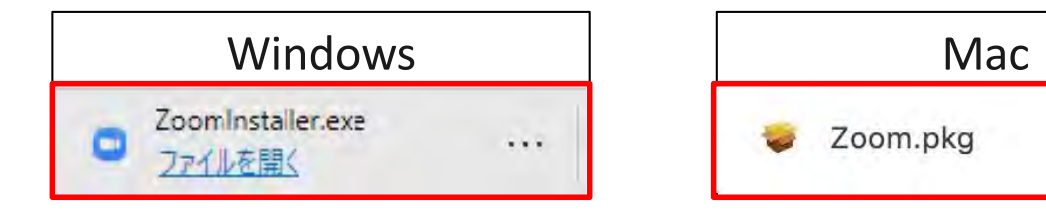

 $\wedge$ 

## **.Zoomアプリ(PC版)インストール**

 ダウンロードしたインストーラーを起動するとインストールが始まります。 (イ ンストール⾃体に時間はかかりません)

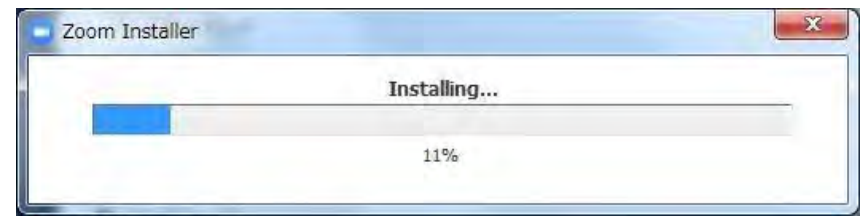

「サインイン」を選択し、「無料でサインアップ」よりメールアドレスを登録してください。

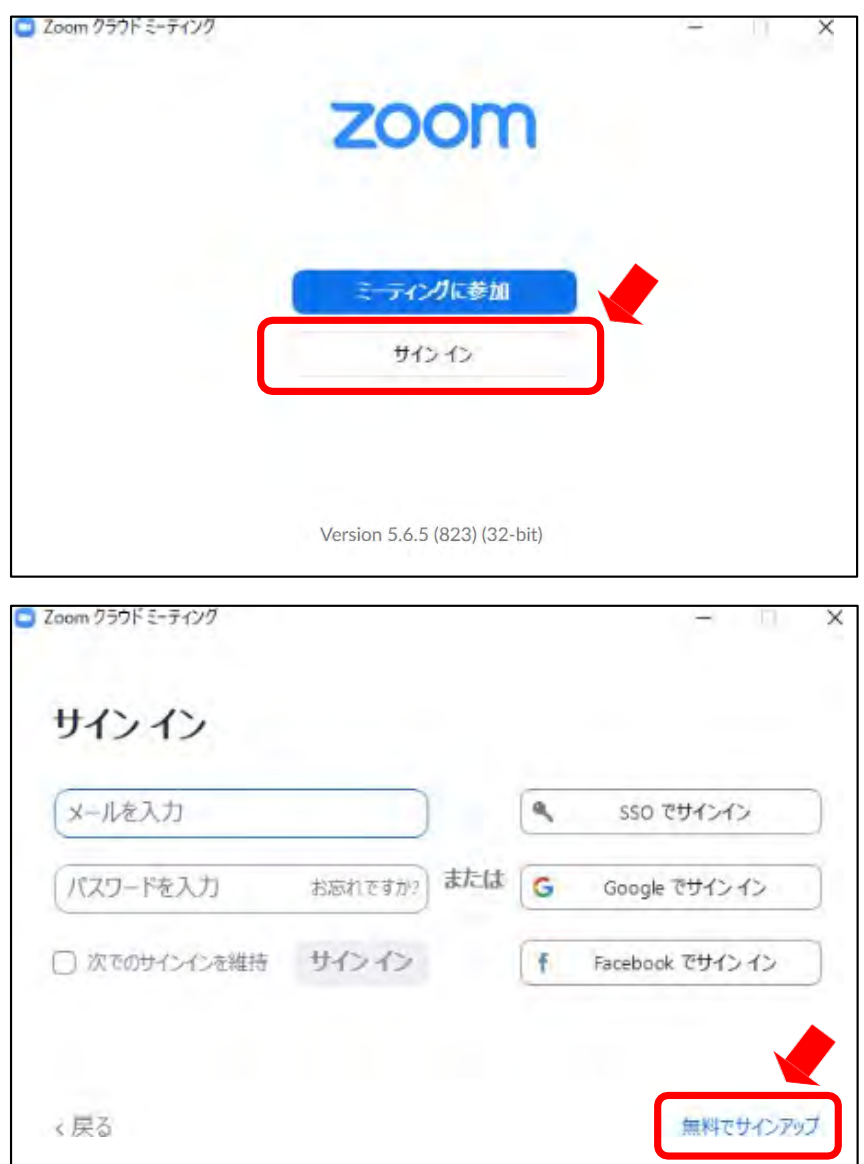

## **.Zoomアプリ(PC版)インストール**

3 誕生日、サインインで使用したメールアドレスを入力し「サインアップ」をしてください。

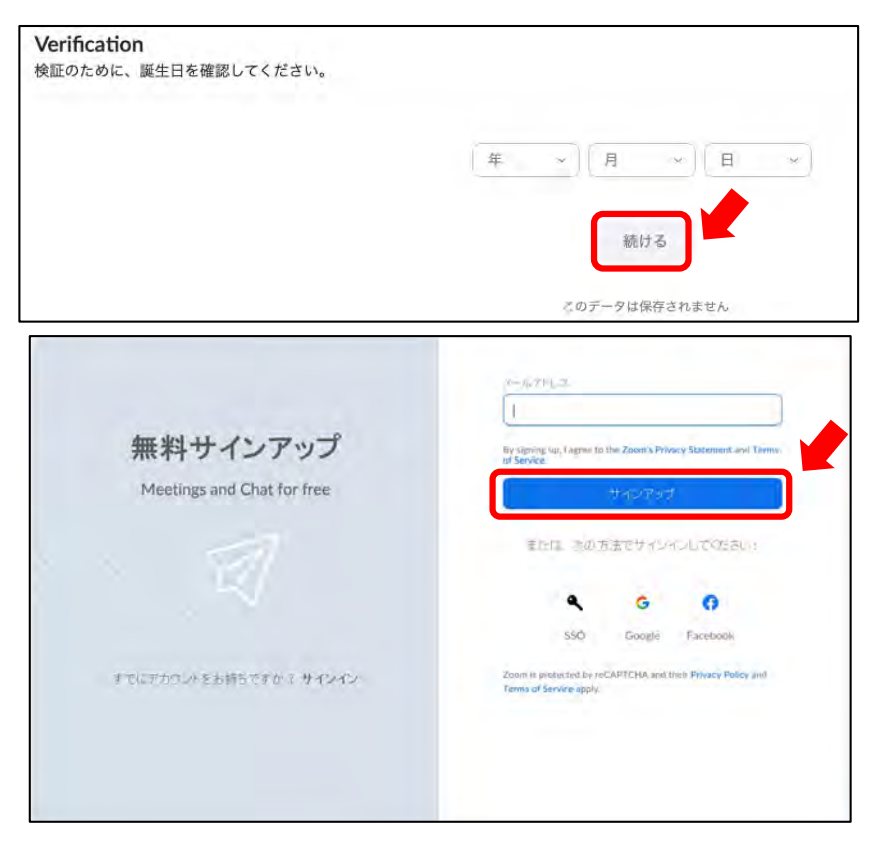

登録されたアドレスに届いた「アクティブなアカウント」をクリックしてください。

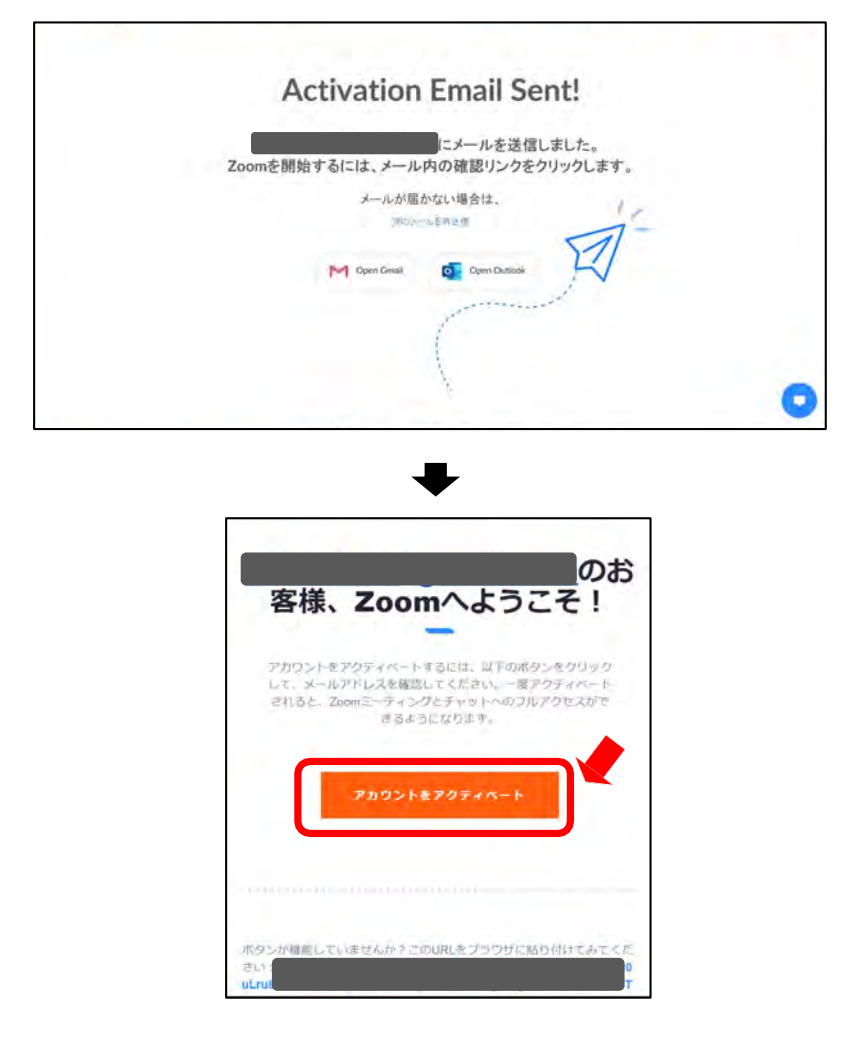

# 1**.Zoomアプリ(PC版)インストール**

⑥ 名、姓、パスワードを入力し「続ける」をクリックしてください。 氏名は国際表記のため以下で登録してください。 名=苗字 姓=名前

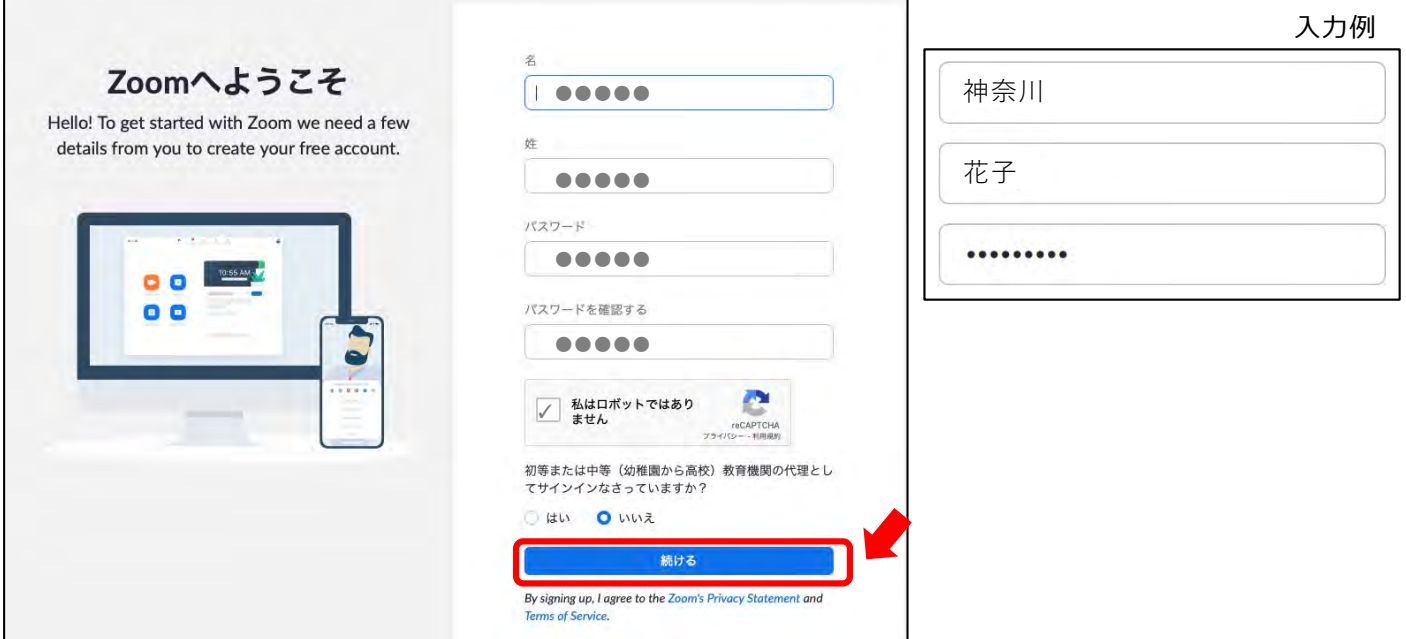

⑦ 「私はロボットではありません」を選択し「手順をスキップする」をクリックしてください。

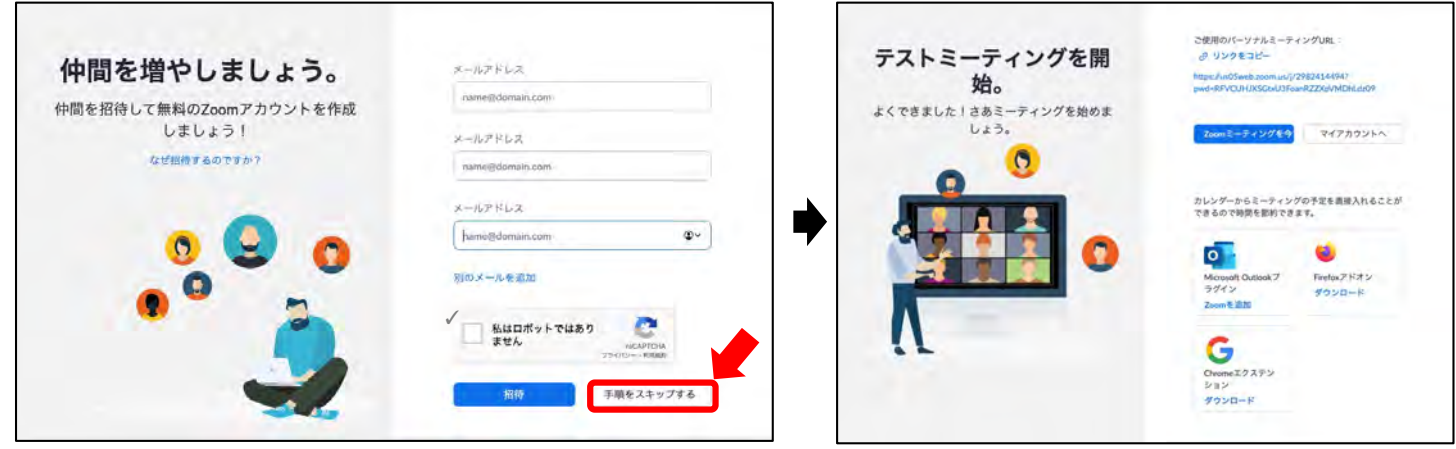

⑨ 以上でインストールは完了となります。

セミナー参加の際は、登録済みのメールアドレスで参加してください。

## **2. 視聴WEBサイト**

① 視聴WEBサイトURLよりログインしてください。 https://www.azastream.com/jsht27/

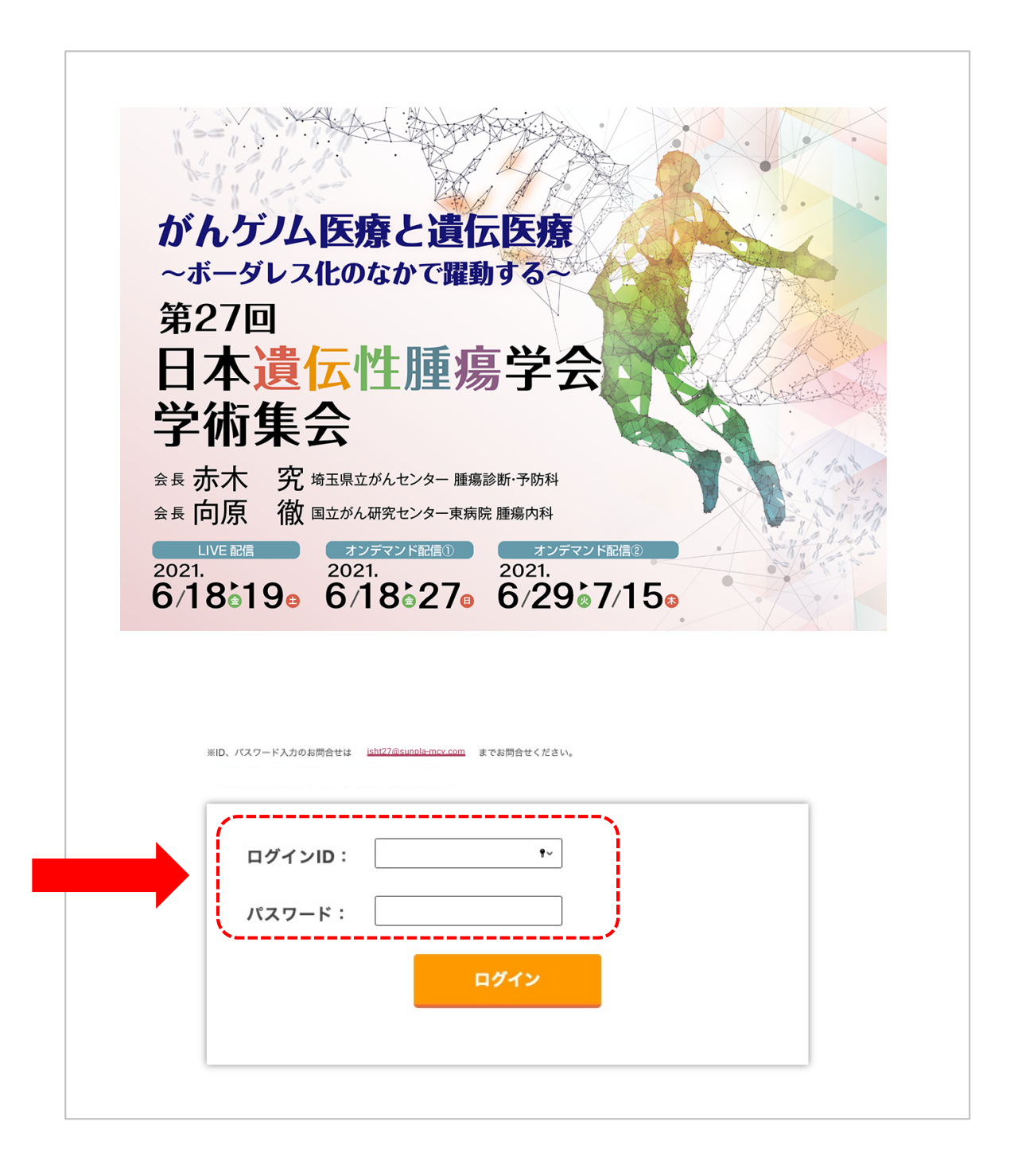

## **2. 視聴WEBサイト -1**

②LIVE配信の場合

左のメニュー画⾯『Schedule』

または視聴される『第1・2会場』『単位セッション』『共催セミナー』を1つ選択してください。

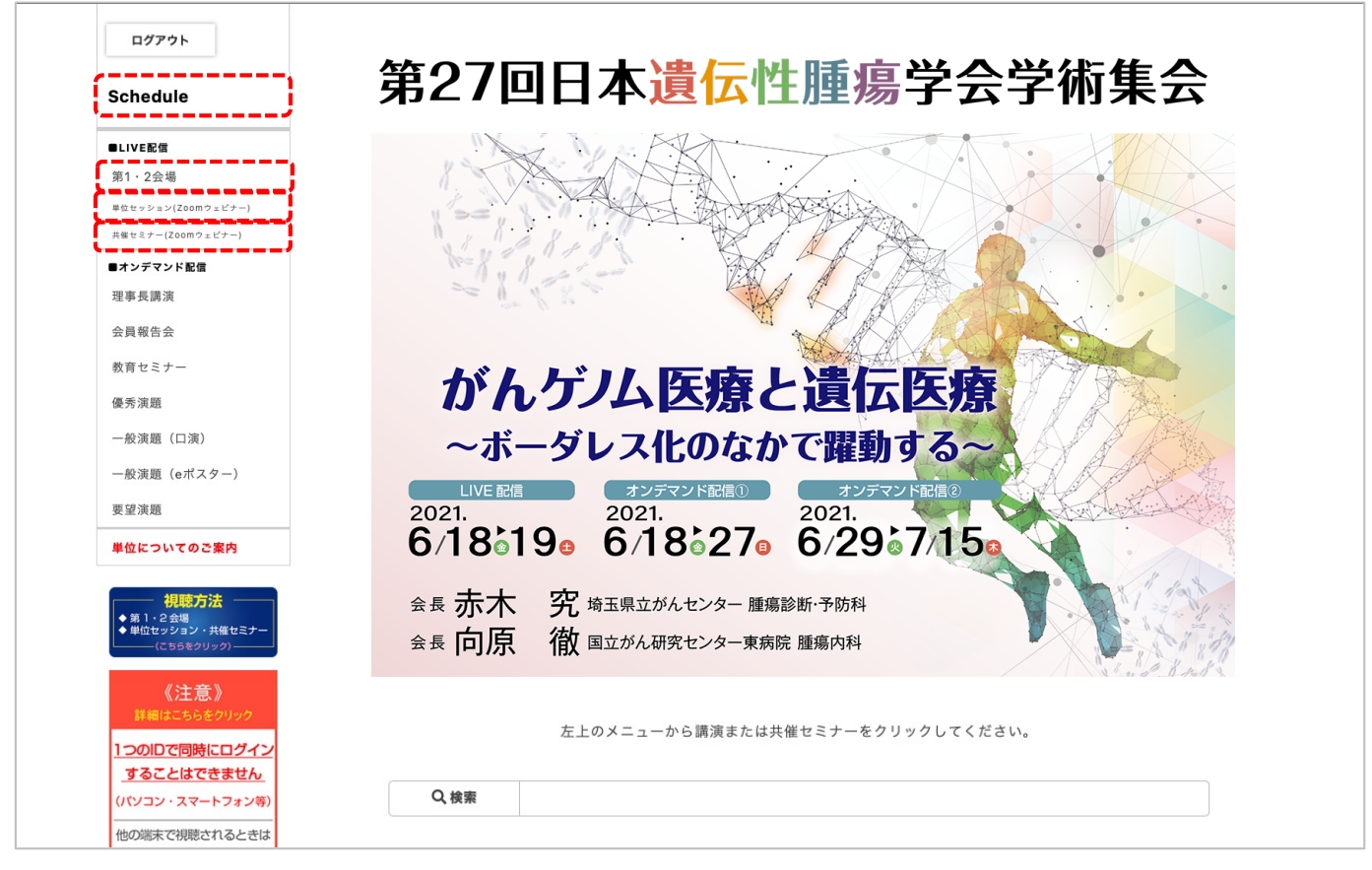

## 3 『Schedule』を選択した場合、日程表上の視聴されるセッションを選択してください。

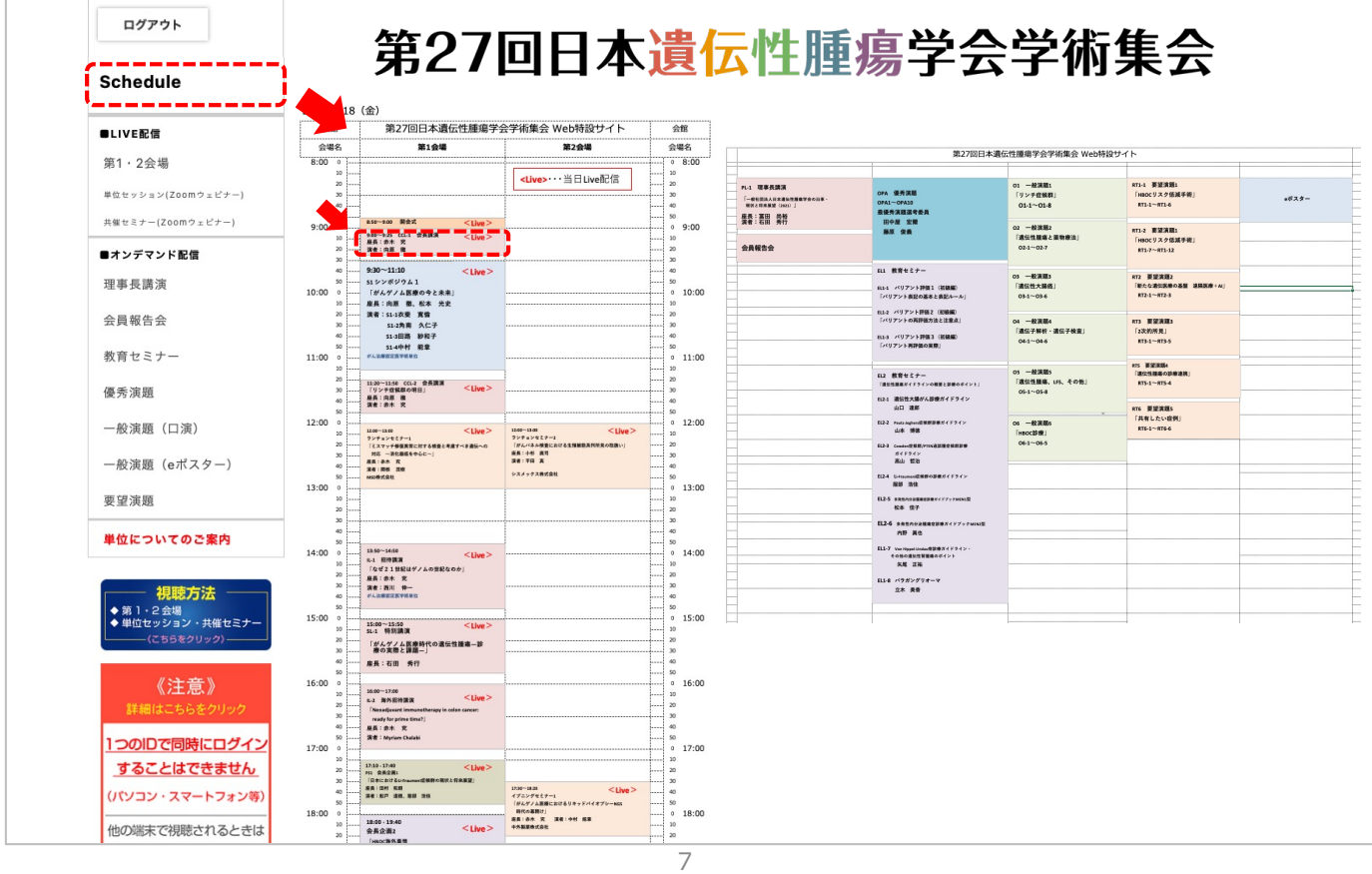

## **2. 視聴WEBサイト**

④ 視聴ページに移動いたしますので画像をクリックしてください。

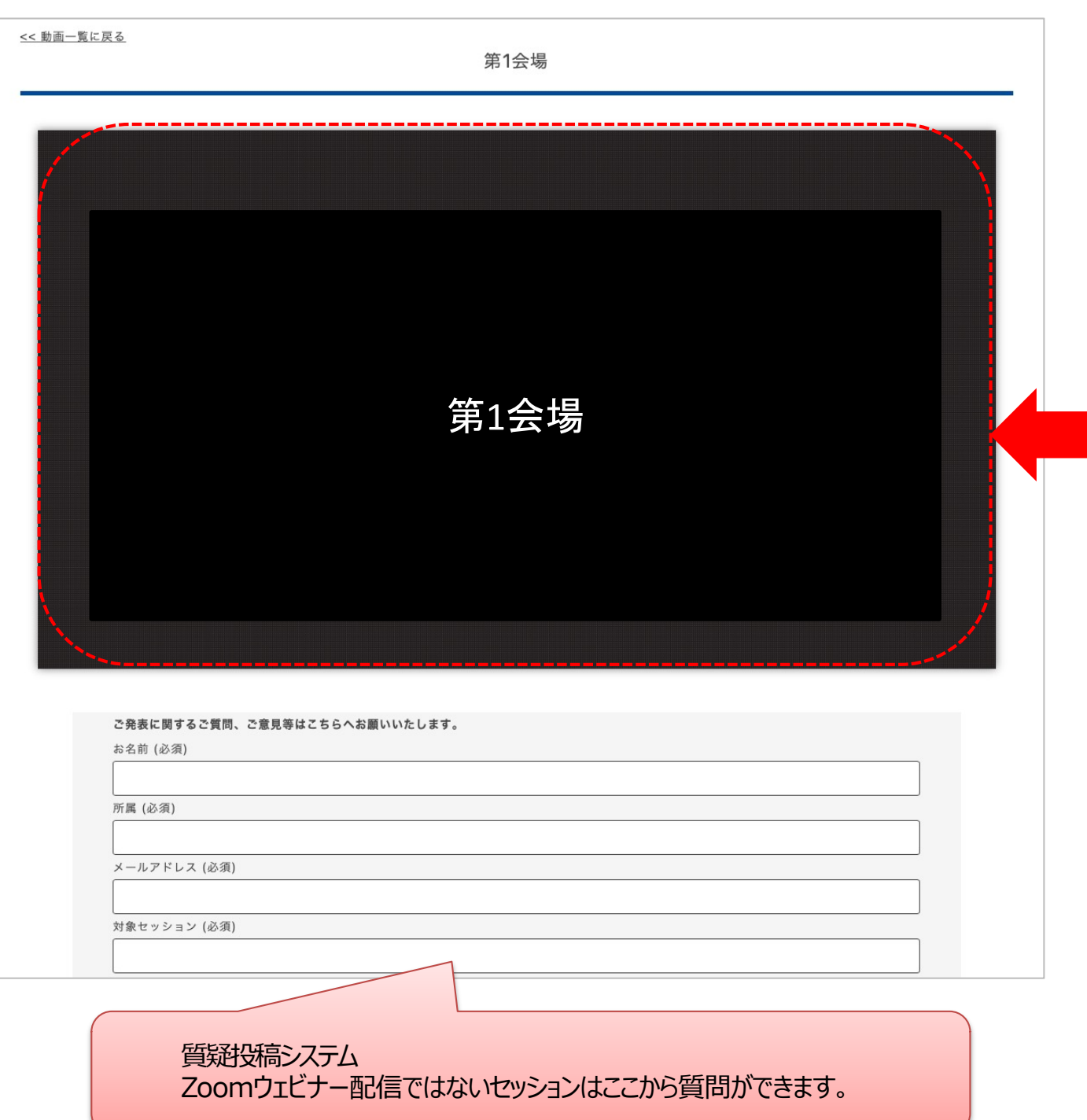

※単位セッションや・共催セミナーはZoomウェビナーとなりますので 上記画像をクリックするとZoomウェビナーセッションページにアクセスいたします。(P10)

## **2. 視聴WEBサイト -2**

#### 3' 『第1・2会場』『共催セミナー』『単位セッション』を選択した場合は 視聴される『セッション』を選択してください。

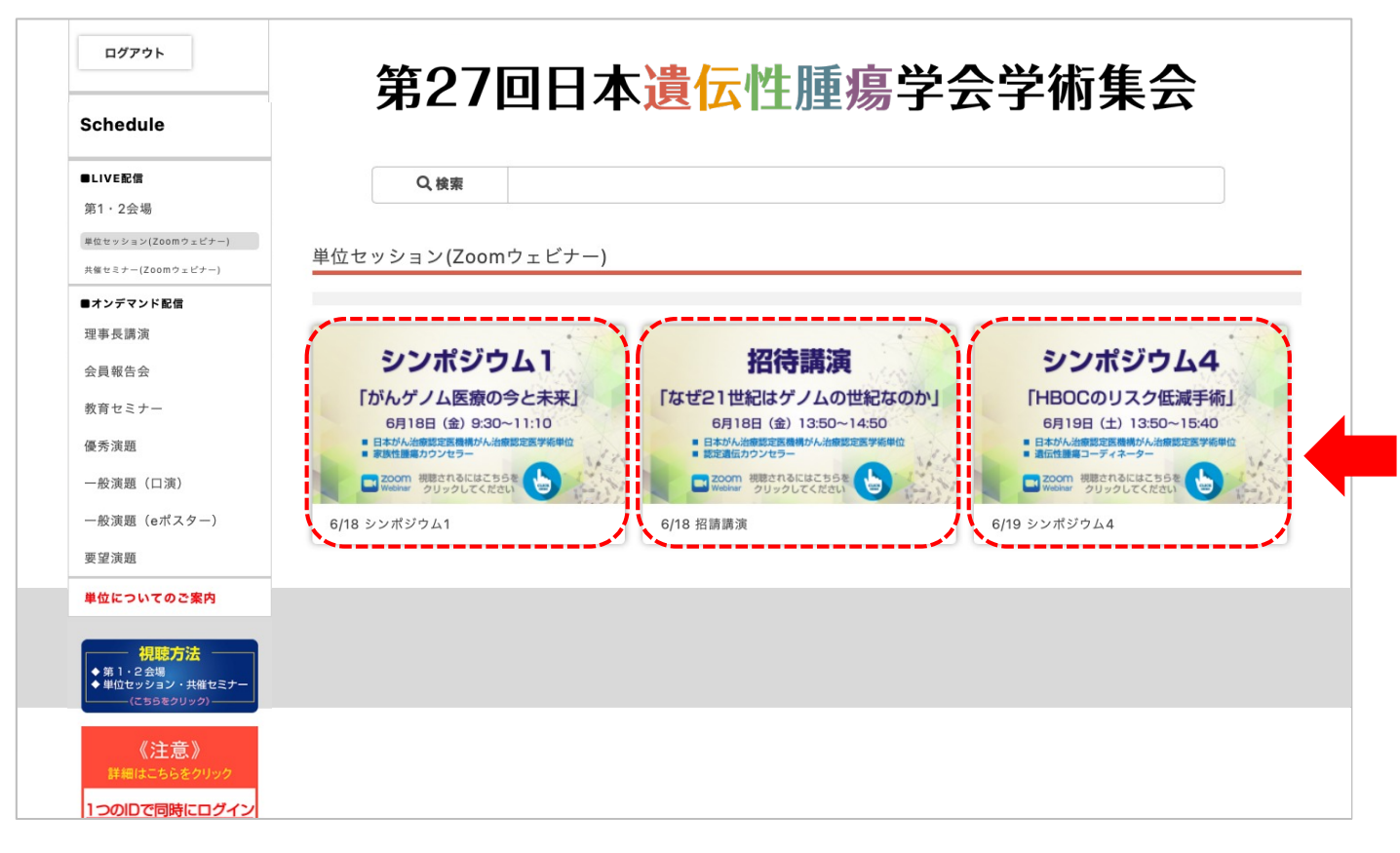

(4) 選択したセッションの詳細のページに移りますので

よろしければ『セッション画⾯』をクリックしてください。

# 第27回日本遺伝性腫瘍学会学術集会 << 動画一覧に戻る 6/18 シンポジウム1 シンポジウム1 「がんゲノム医療の今と未来」 6月18日 (金) 9:30~11:10 ■ 日本がん治療認定医機構がん治療認定医学術単位 家族性腫瘍カウンセラー ZOOm 視聴されるにはこちらを **Webinar** クリックしてください

### **3.Zoomウェビナー配信 視聴⽅法︓PC**

① Zoomウェビナーを登録します。セミナー視聴画⾯にてご案内しているウェビナーのURLに アクセスしてください。下記のような画面になります。

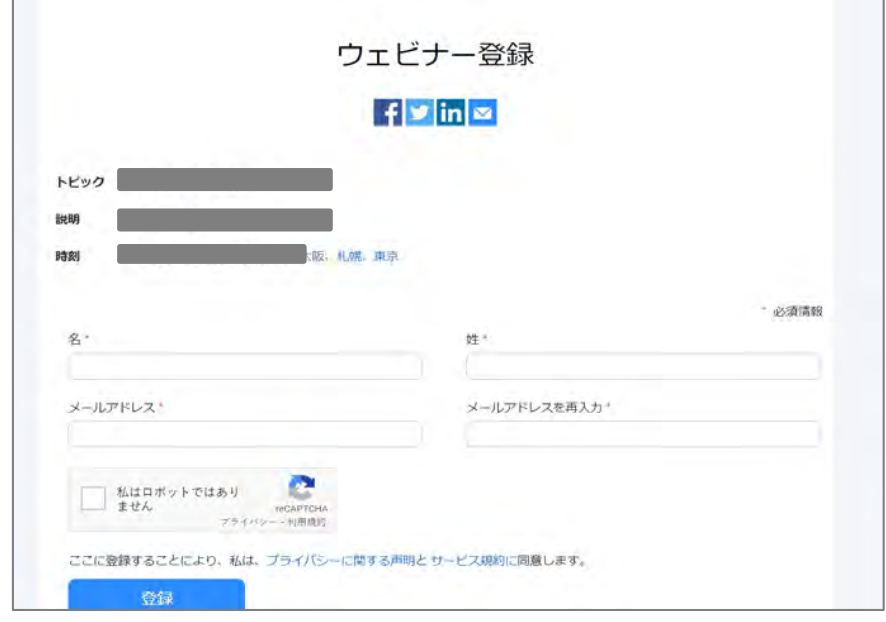

② 「名、姓」「メールアドレス」 を入力、ロボットチェックの後、「登録」をクリックしてください。 ※今回インストールされた方はインストール時の情報を入力してください。 ※氏名は国際表記のため以下で登録してください。 名=苗字 姓=名前 ※「私はロボットではありません」の前のチェックボックスにチェックを入れ、表示される チェックタイルに回答してください。 ※ロボットチェックをクリアの後、登録をクリックしてください。

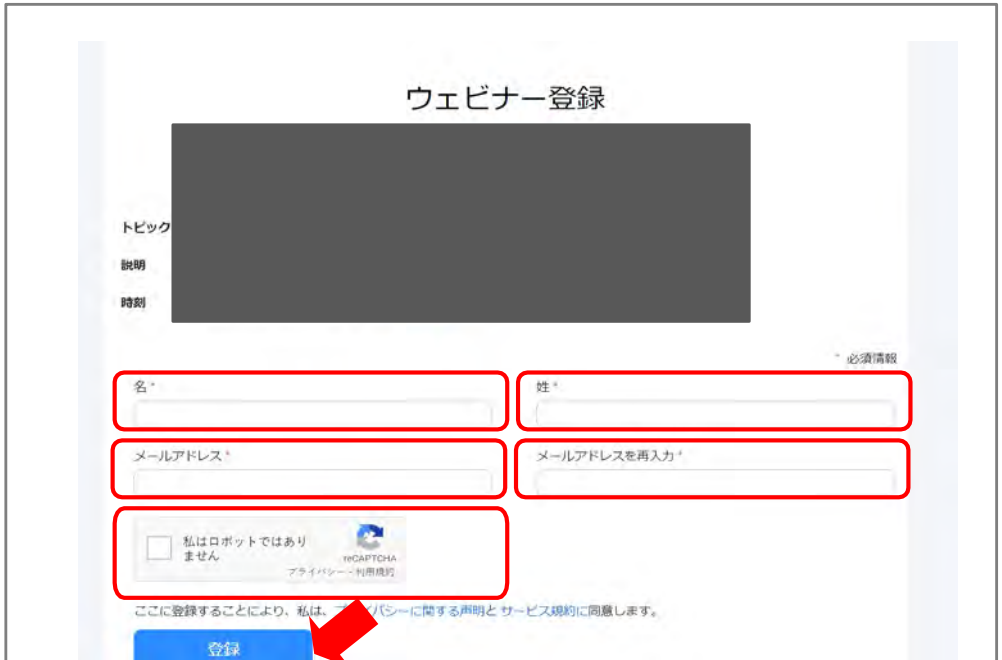

## **3. Zoomウェビナー配信 視聴⽅法︓PC**

③ 登録が完了すると、下記のような画⾯に変わります。

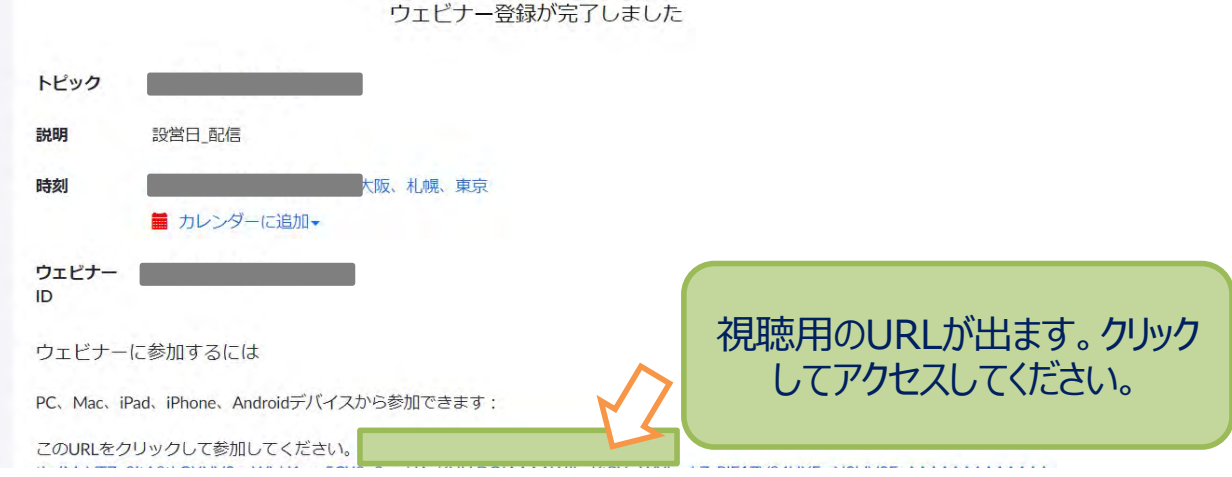

④ 「Zoom Meetingsを開きますか︖」と聞かれるので、「開く」をクリックします。

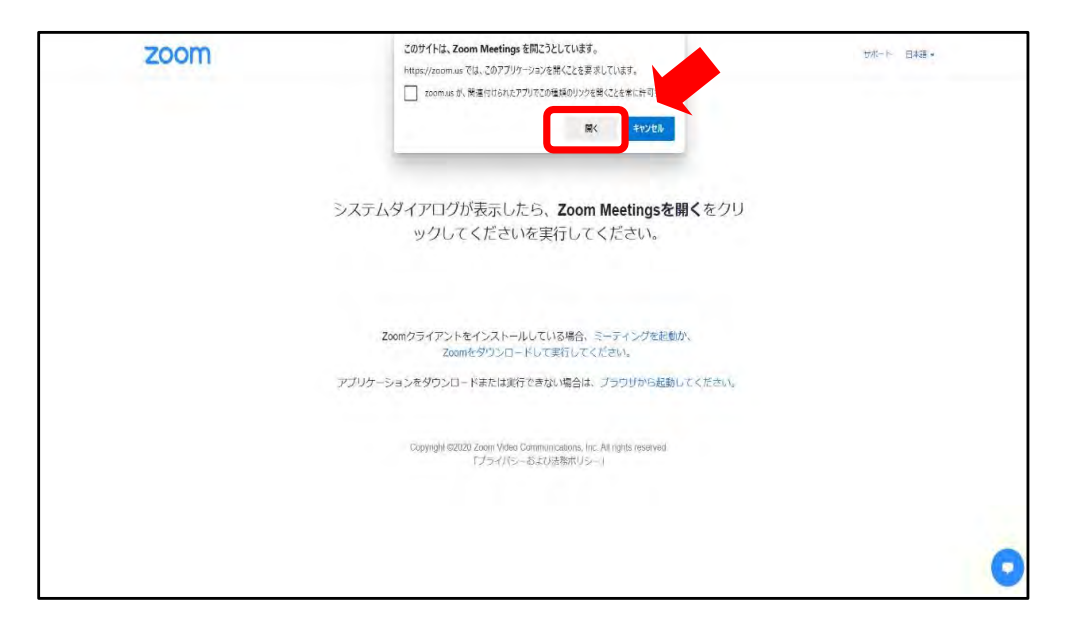

## **3. Zoomウェビナー配信 視聴⽅法︓PC**

⑤ 「どのようにオーディオ会議に参加しますか︖」という画⾯が出てきたら、 「コンピューターオーディオに参加する」を選択してください。

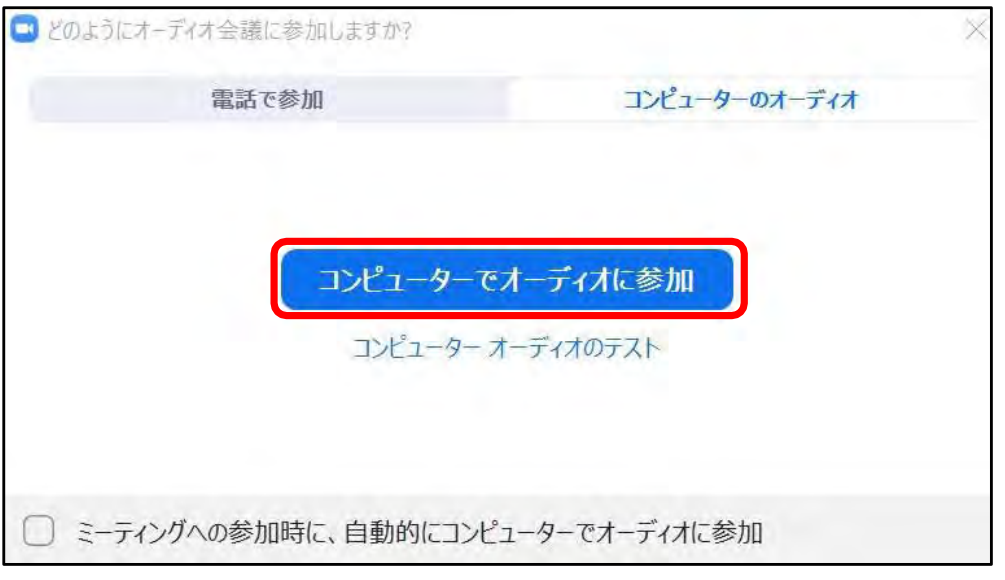

⑥ 下記画⾯が表⽰された場合はそのままお待ちください。

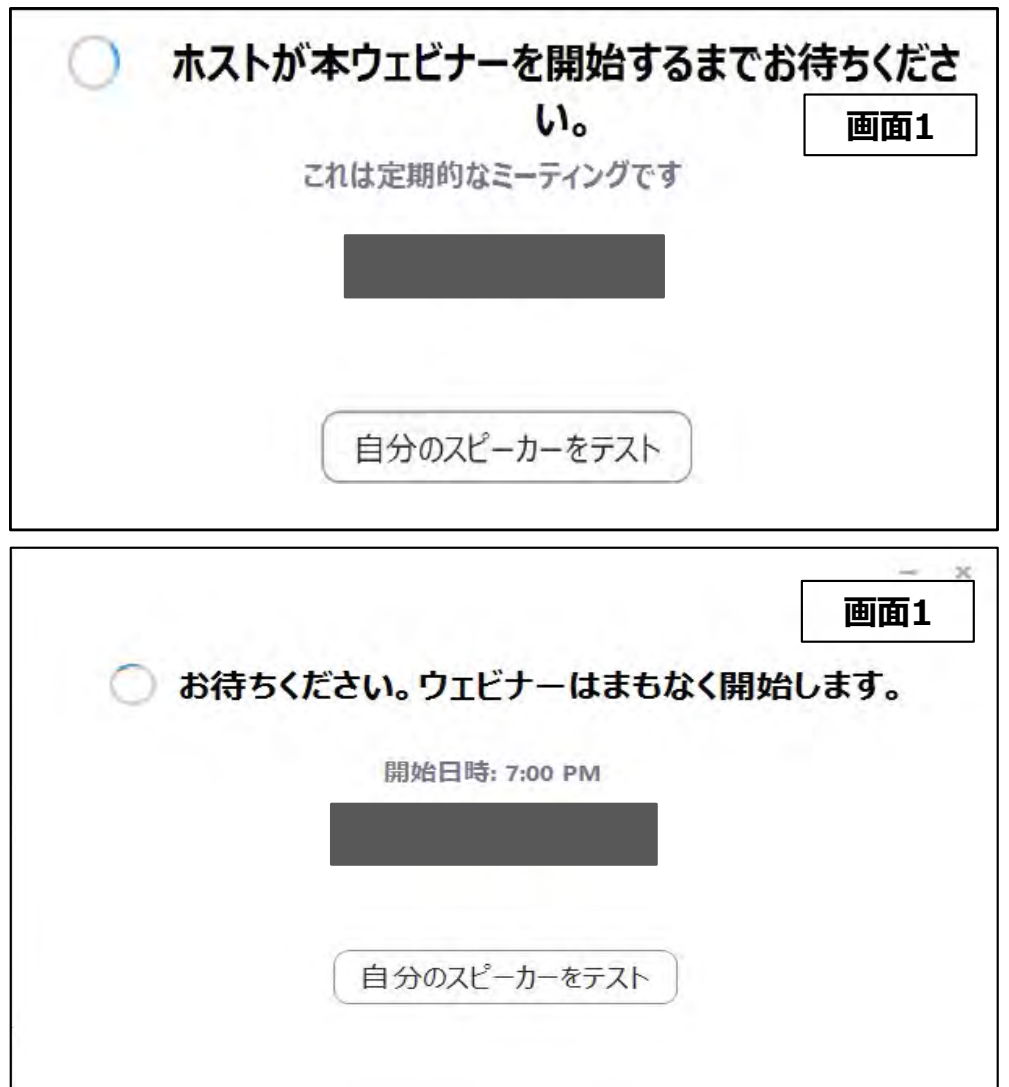

**4. Zoomウェビナー配信 視聴中の操作⽅法 ︓PC**

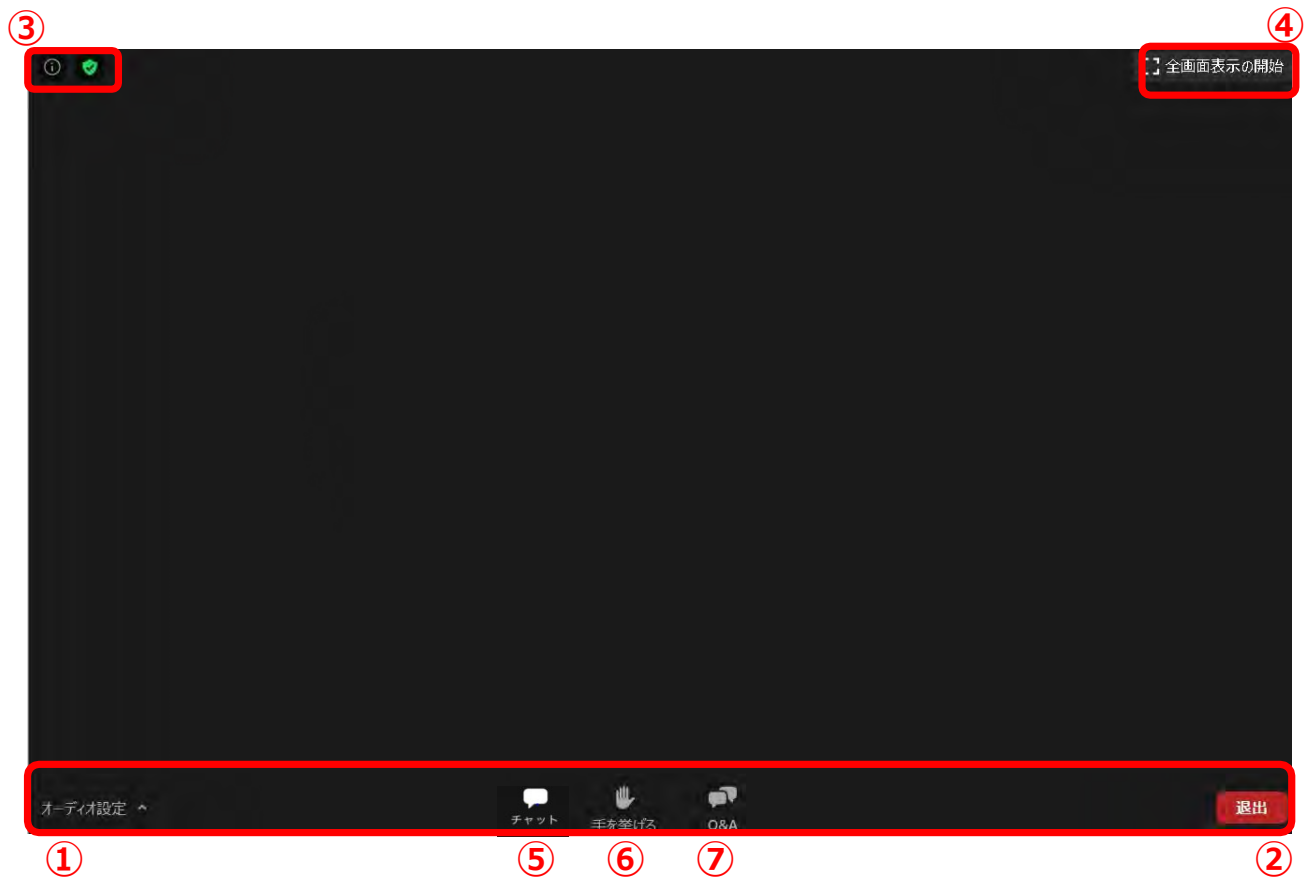

①オーディオ設定:スピーカーやマイクの設定を行えます。

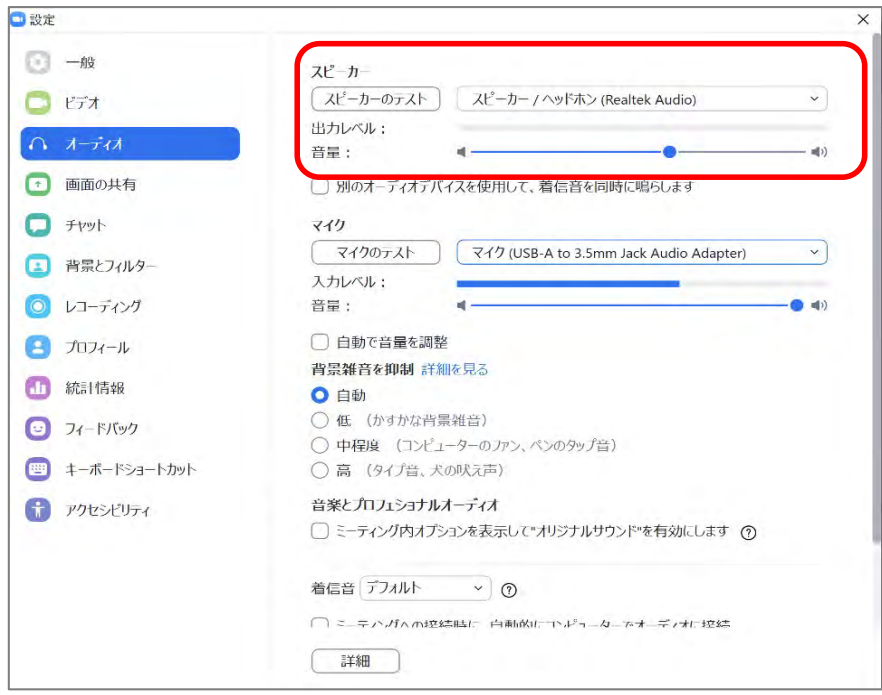

②退出:ミーティングから退出ができます。

3情報: URL等を確認できます。

4全画面表示の開始:全画面への表示が可能です。

## **4. Zoomウェビナー配信 視聴中の操作⽅法 ︓PC**

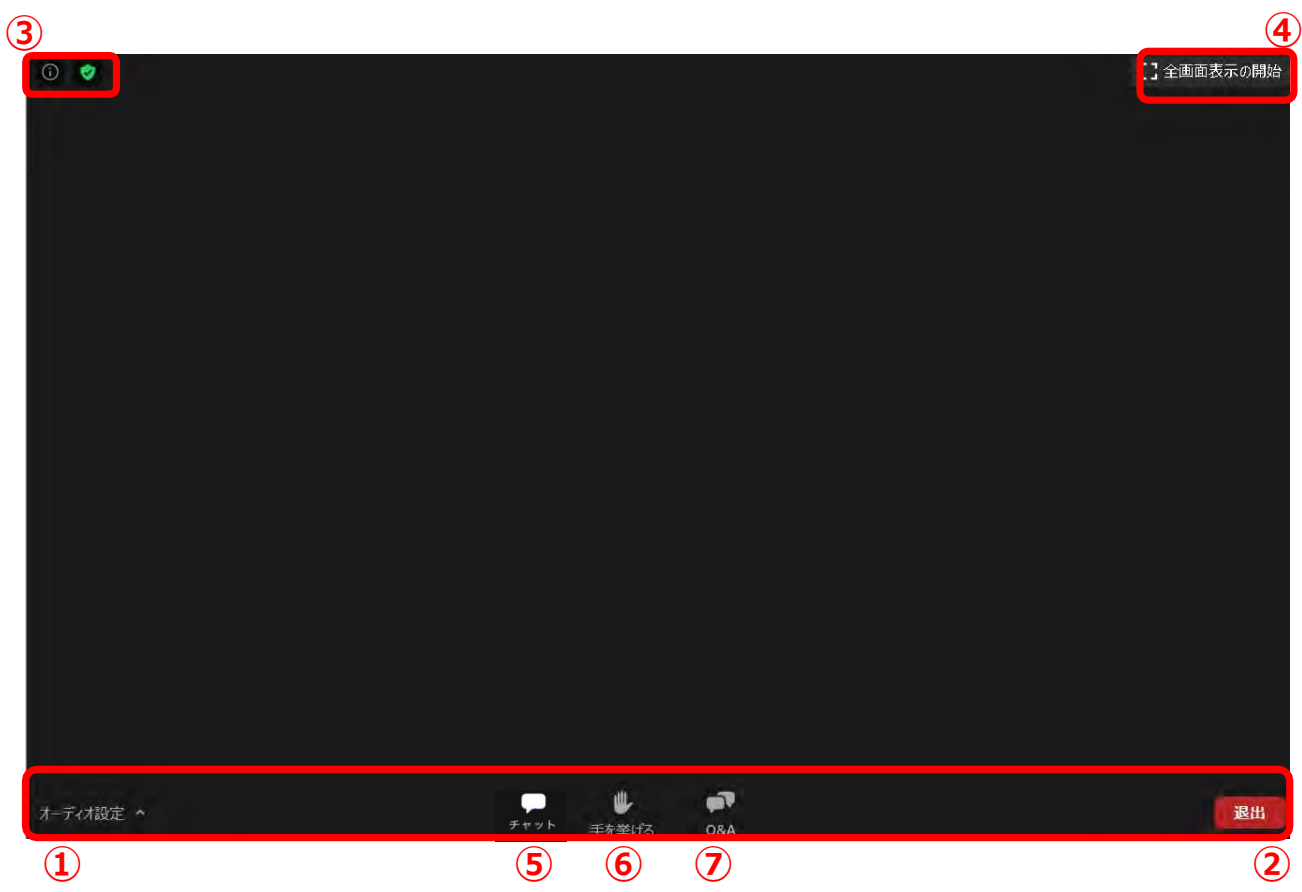

⑤チャット: ※今回はご使用いただけません。

⑥⼿を挙げる︓※今回はご使⽤いただけません。

⑦Q&A︓ご講演中の先⽣⽅への質疑投稿が⾏えます。講演中も随時投稿が可能です。 他の参加者からの投稿内容は閲覧できません。 施設名・お名前のあと質問内容を投稿してください。

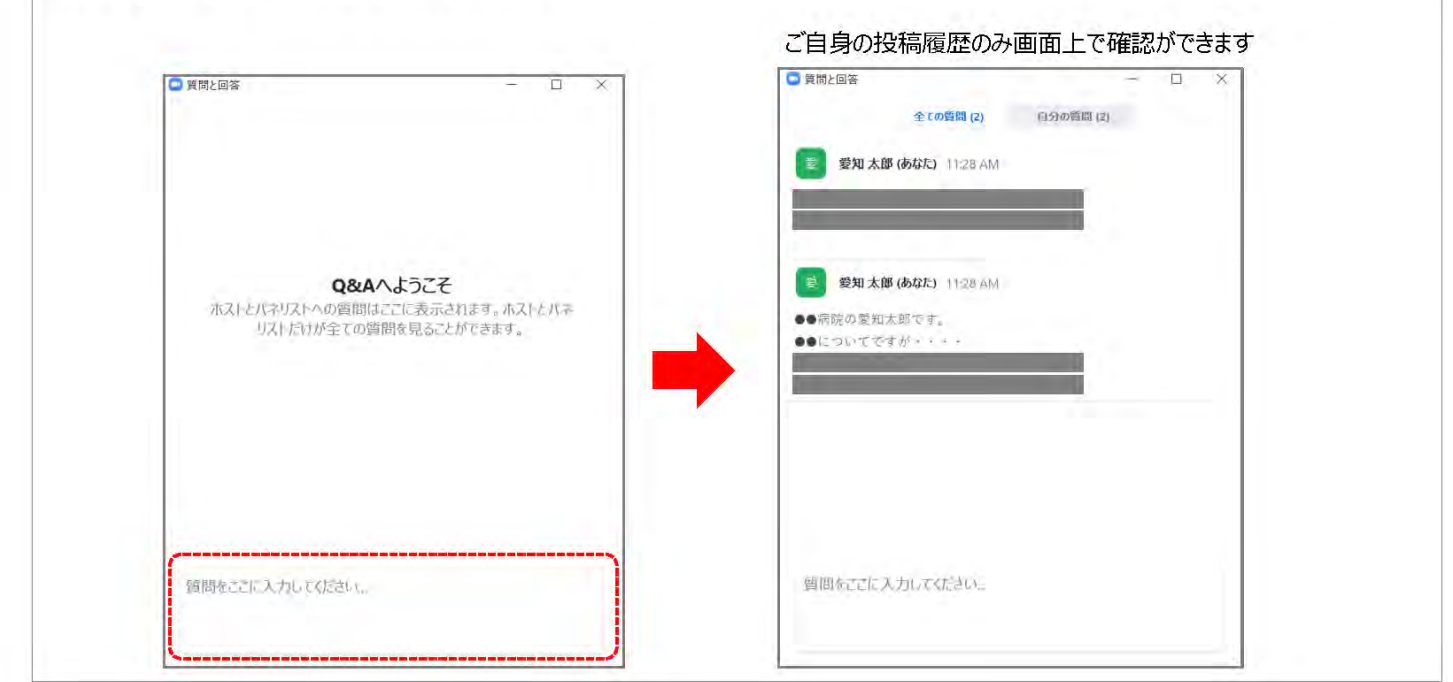

### **5.視聴後**

①アンケートへの回答⽅法(スポンサードセミナー・ランチョンセミナー企業による) 「退出」後、以下のようなページが表示されますことがございます。 「続行」をクリックするとアンケートページに移ります。 アンケートのご協力をお願いいたします。

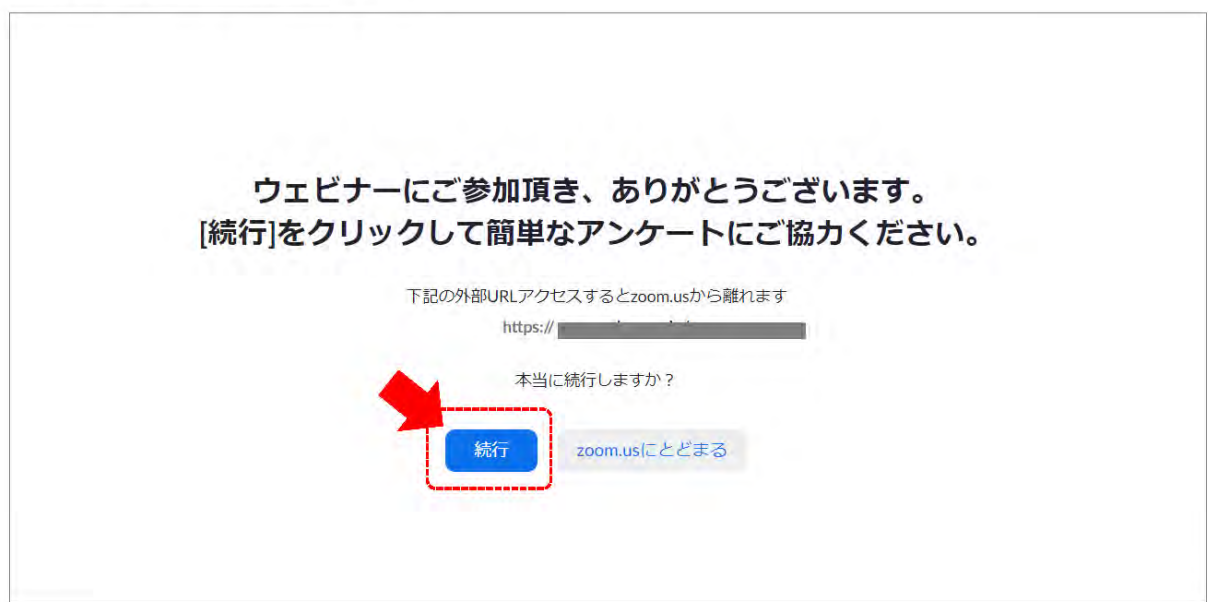

②セッションによってウェビナーリンクが異なりますので、他のセッションを視聴される場合は 視聴サイトの視聴されるセッションを選択し、「入室」してください。